<span id="page-0-0"></span>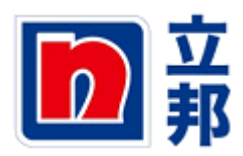

# 平台使用说明

## 目录

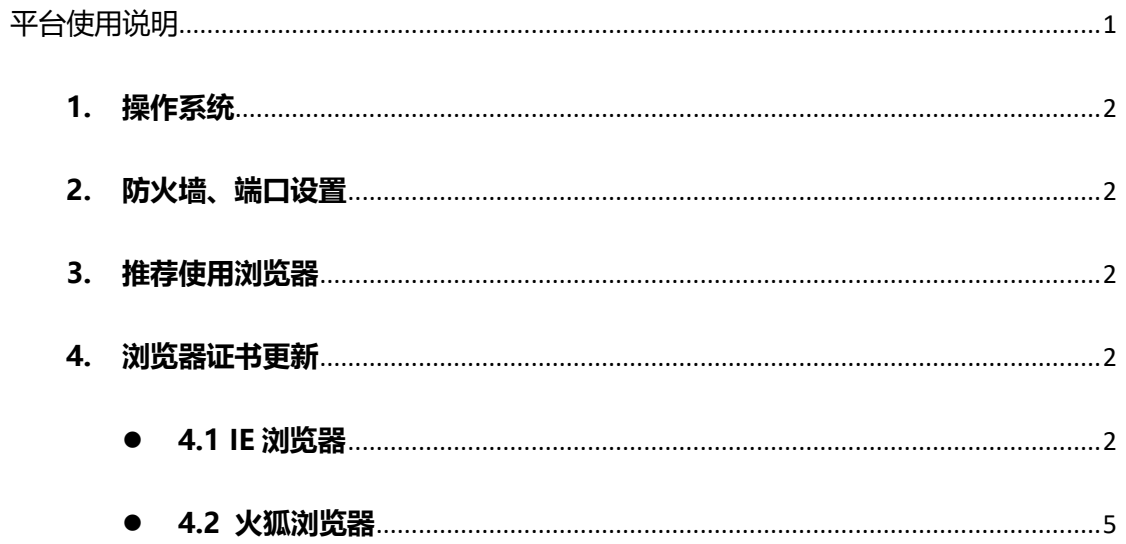

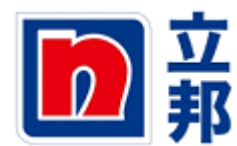

#### <span id="page-1-0"></span>**1. 操作系统**

Windows 操作系统

### <span id="page-1-1"></span>**2. 防火墙、端口设置**

防火墙需要开放 116.214.36.54 (对应的域名为: sap-sr7-prd.nipponpaint.com.cn) 端口 8000,1443,1433,3200,80 的访问权限

#### <span id="page-1-2"></span>**3. 推荐使用浏览器**

IE8以上,火狐浏览器

#### <span id="page-1-3"></span>**4. 浏览器证书更新**

请至登录界面中的『浏览器证书』下载,将证书下载至本地

#### <span id="page-1-4"></span>**4.1 IE 浏览器**

**i. 打开 IE 浏览器, 点击『工具』按钮,选择 Internet 选项**

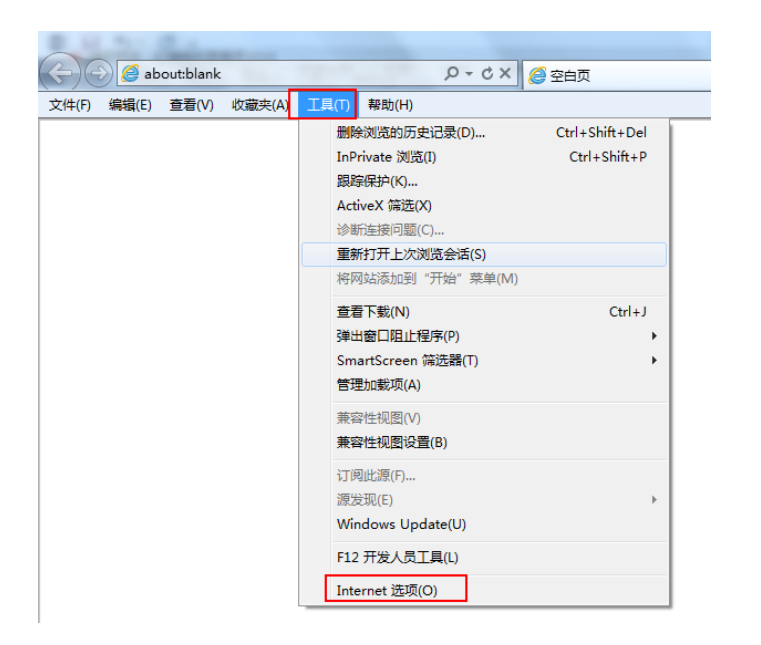

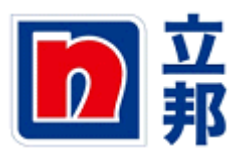

**ii. 在跳出窗口中,按照下面的操作路径更新证书**

**选择『内容』标签页--->点击『证书』按钮--->选择『受信任的根证书颁发**

**机构』标签页--->点击『导入』按钮--->选择下载下来证书--->点击『打**

**开』按钮**

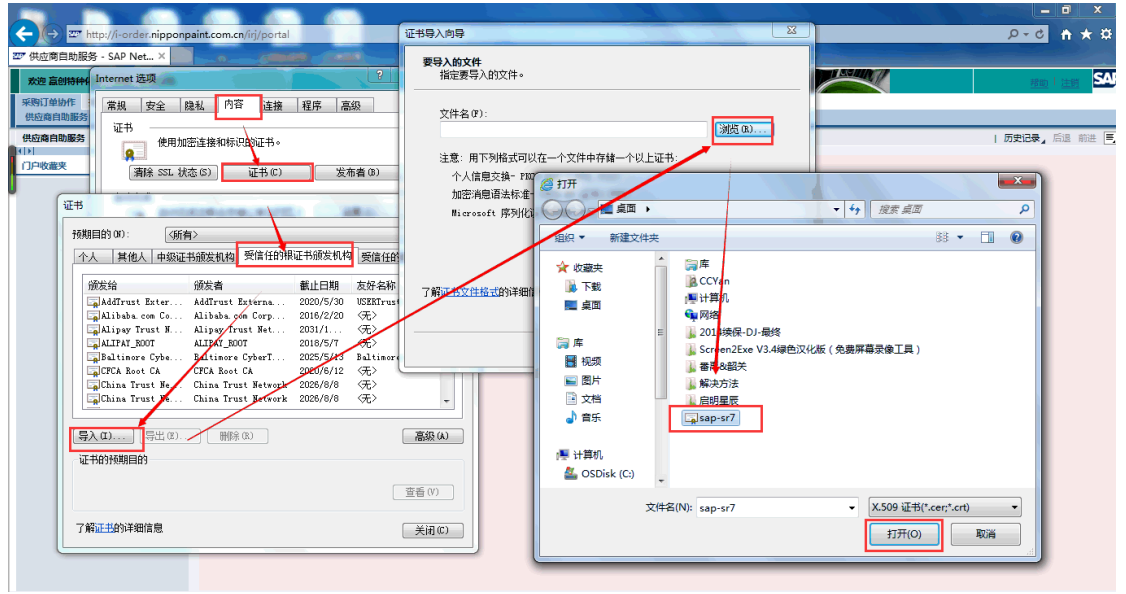

**iii. 在跳出的窗口中,点击『下一步』按钮**

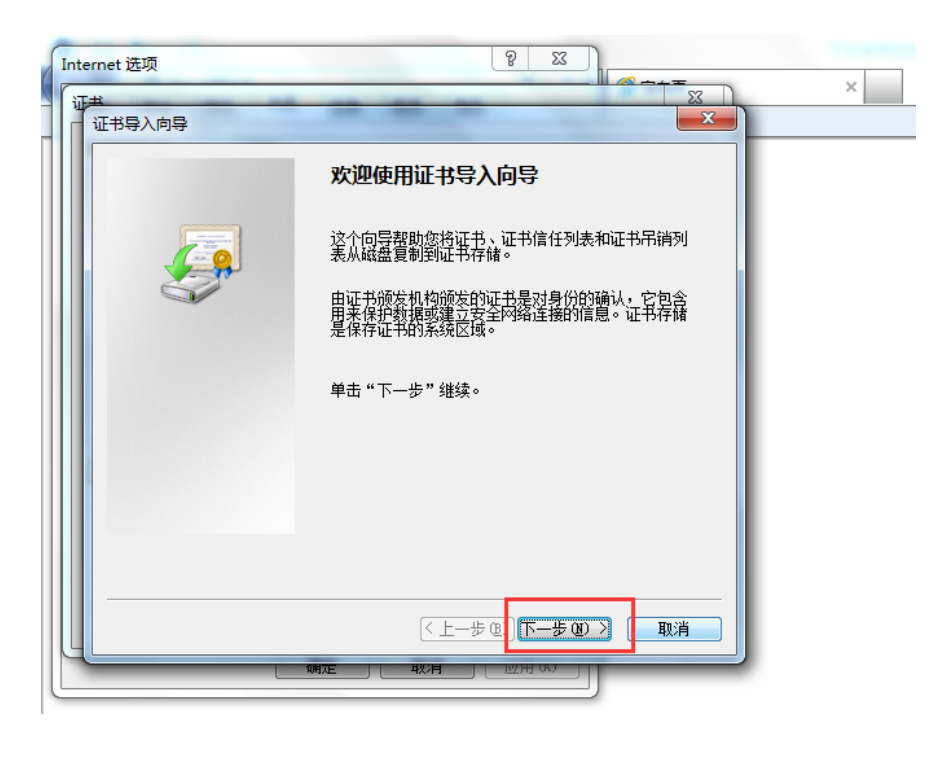

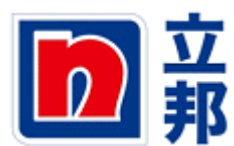

#### **iv. 在跳出的窗口中,点击『下一步』按钮**

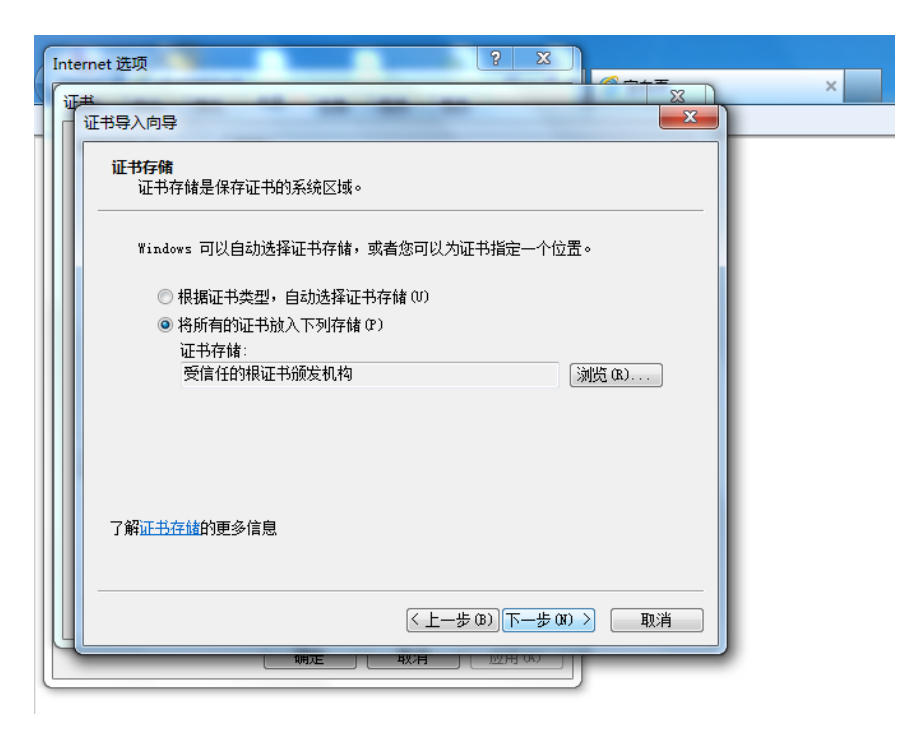

**v. 在跳出的窗口中,点击『完成』按钮**

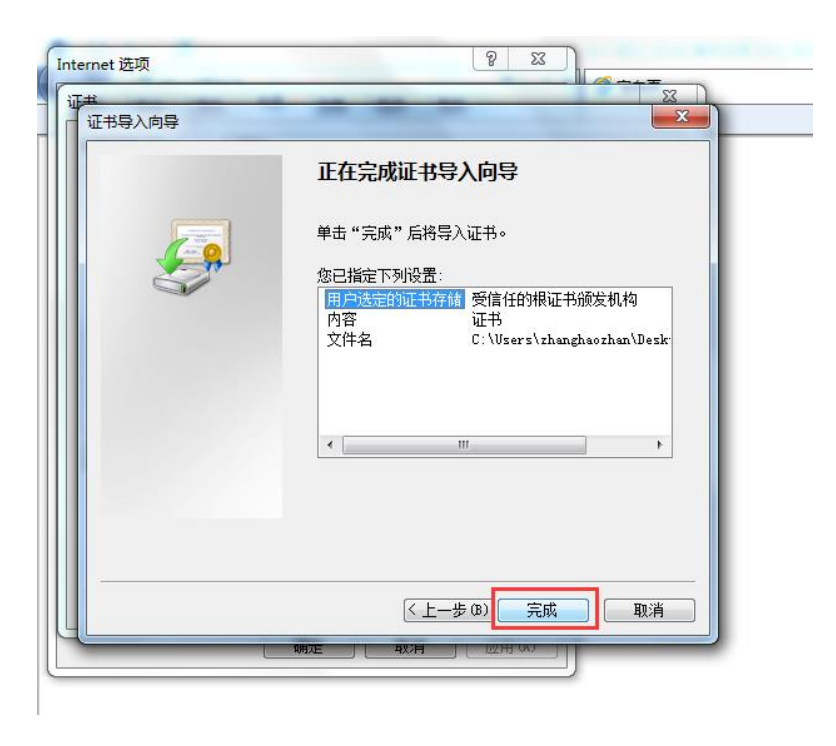

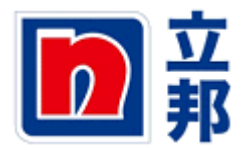

<span id="page-4-0"></span>**4.2 火狐浏览器**

#### **i. 打开火狐浏览器**

- 1) 点击"打开菜单"按钮
- 2) 点击"选项"按钮

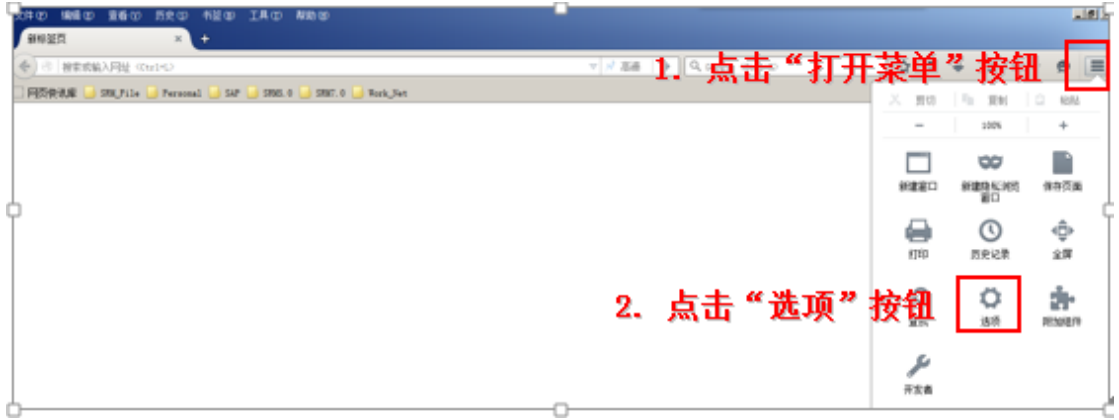

- **ii. 导入证书**
	- 1) 点击"高级"选项
	- 2) 点击"查看证书"按钮
	- 3) 点击"导入"按钮
	- 4) 选择第一步保存下来的证书,点击"打开"按钮

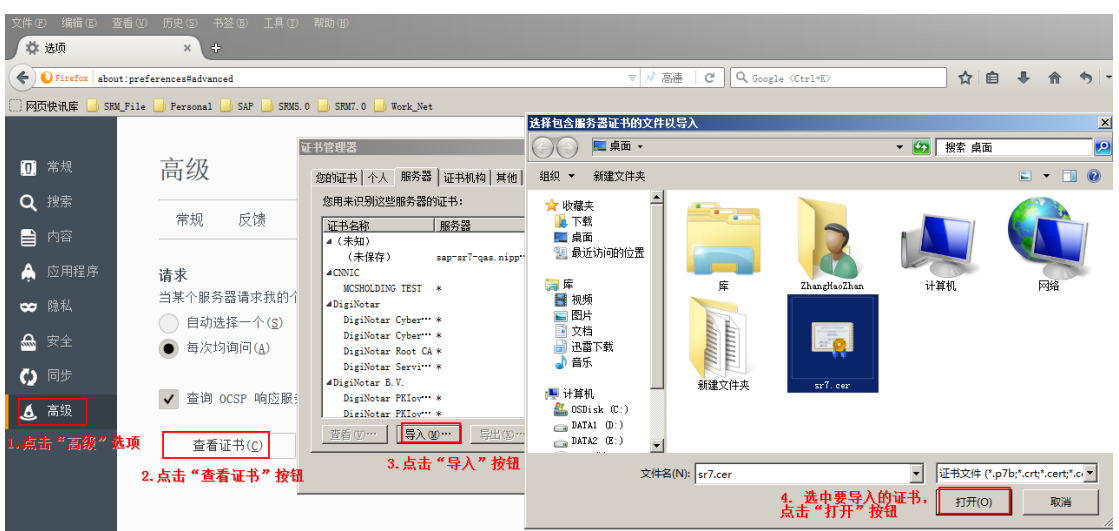

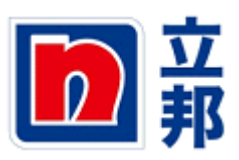

**iii. 点击"确定"按钮**

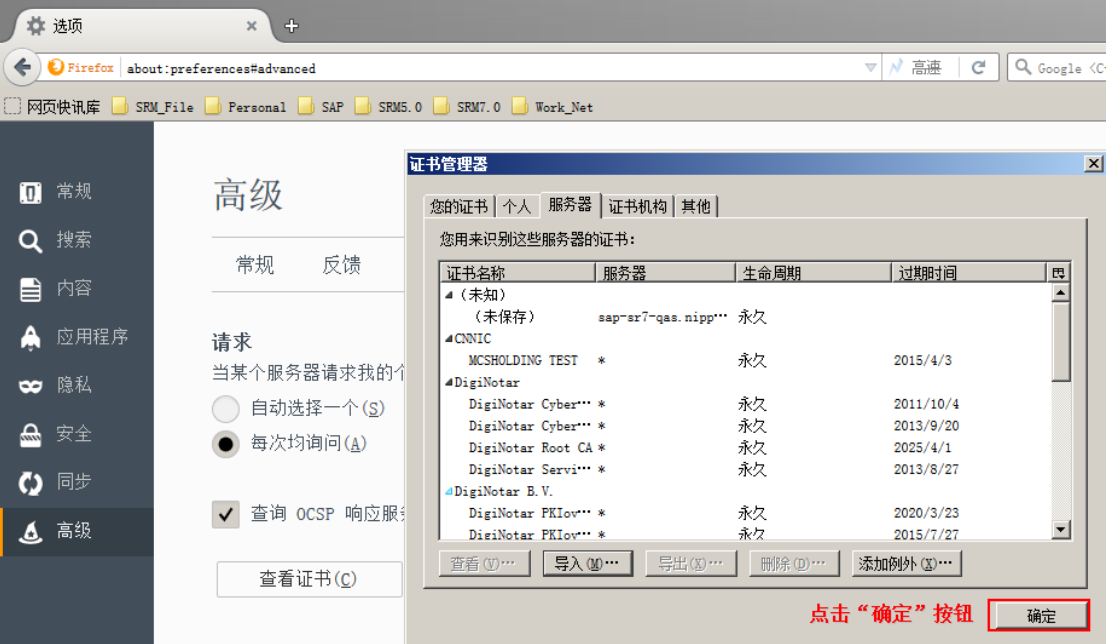